# HP Scanjet 7000/5000 扫描仪 用户指南

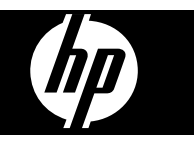

目录

#### 1 扫描仪总览

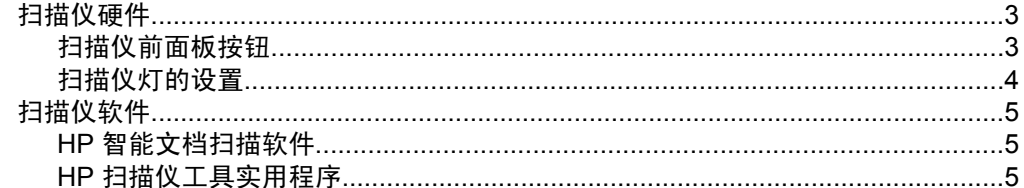

### 2 使用扫描仪

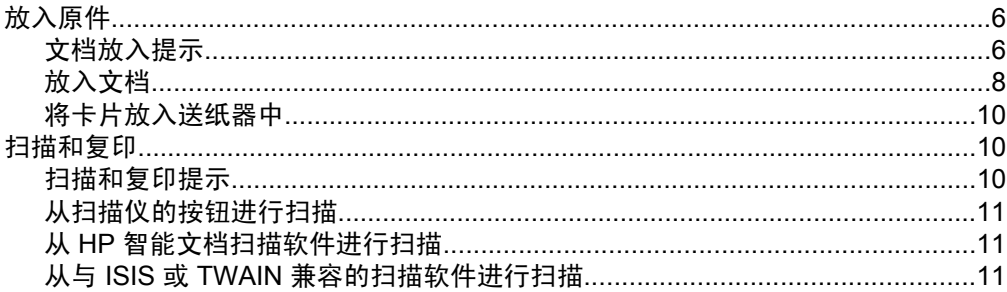

## 3 扫描仪的实用功能

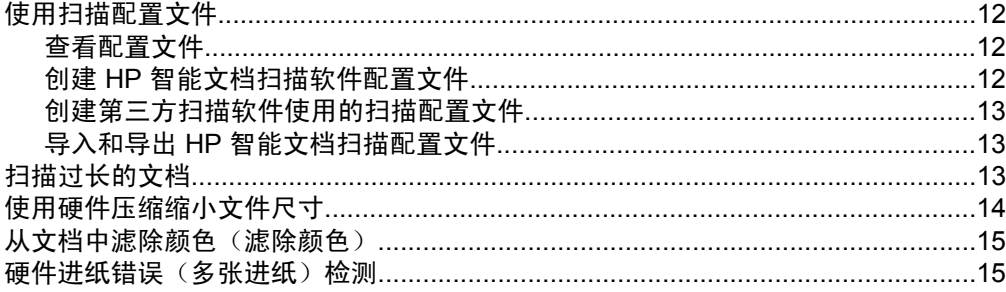

## 4 保养和维护

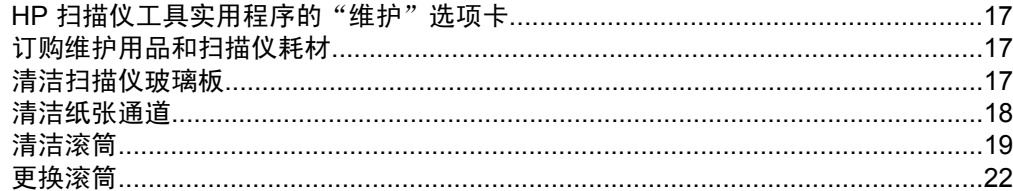

### 5 疑难排解

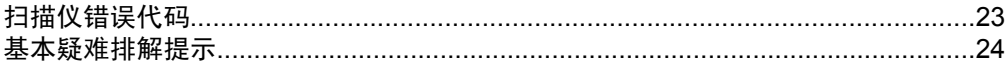

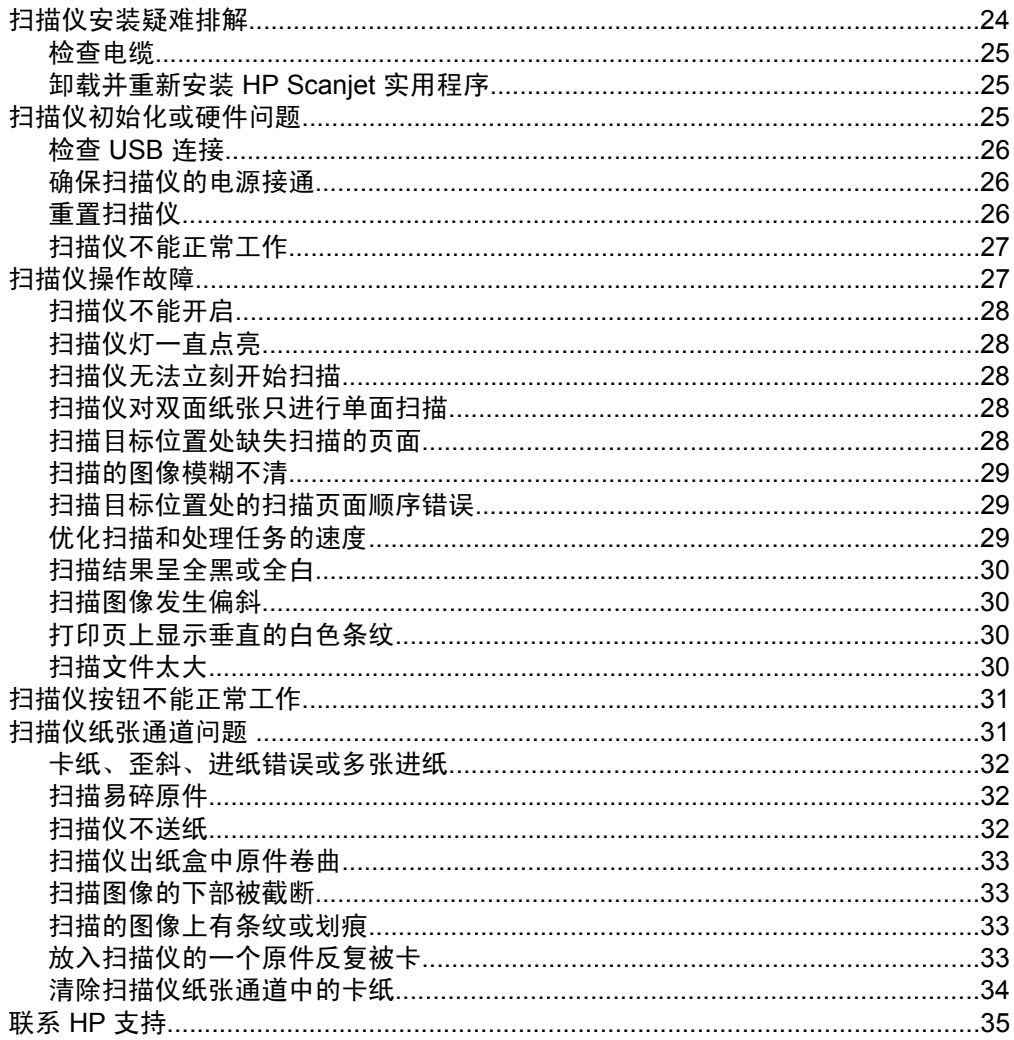

## 6 产品辅助功能和支持

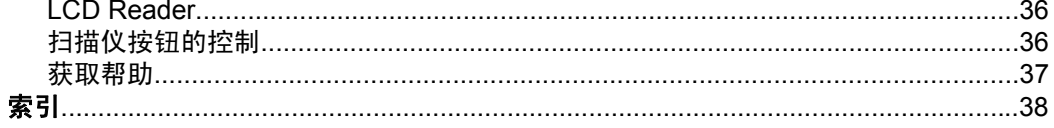

## <span id="page-4-0"></span>**1** 扫描仪总览

本《用户指南》包含使用扫描仪需了解的内容。

- 扫描仪硬件
- [扫描仪软件](#page-6-0)

## 扫描仪硬件

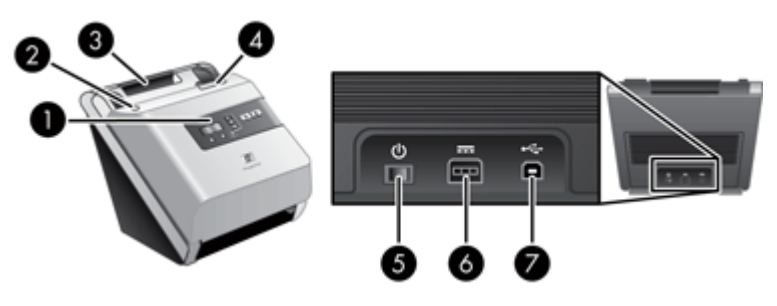

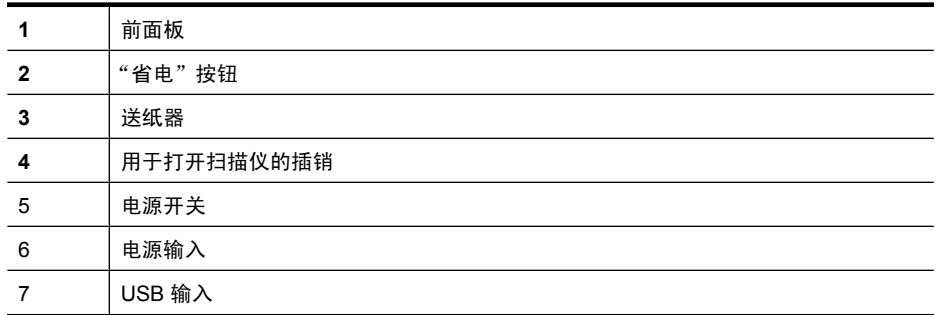

### 另请参见

- 位于第3页的"扫描仪前面板按钮"
- 位于第 4 [页的"扫描仪灯的设置"](#page-5-0)

### 扫描仪前面板按钮

使用扫描仪前面板上的按钮可以启动扫描,并对扫描仪的某些设置进行配置。

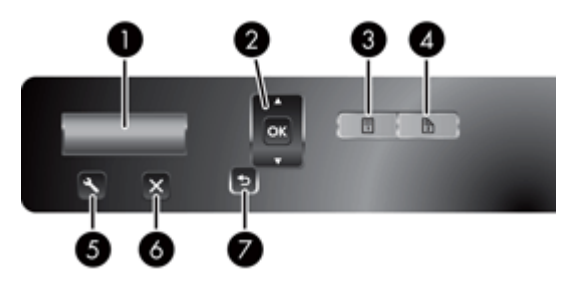

<span id="page-5-0"></span>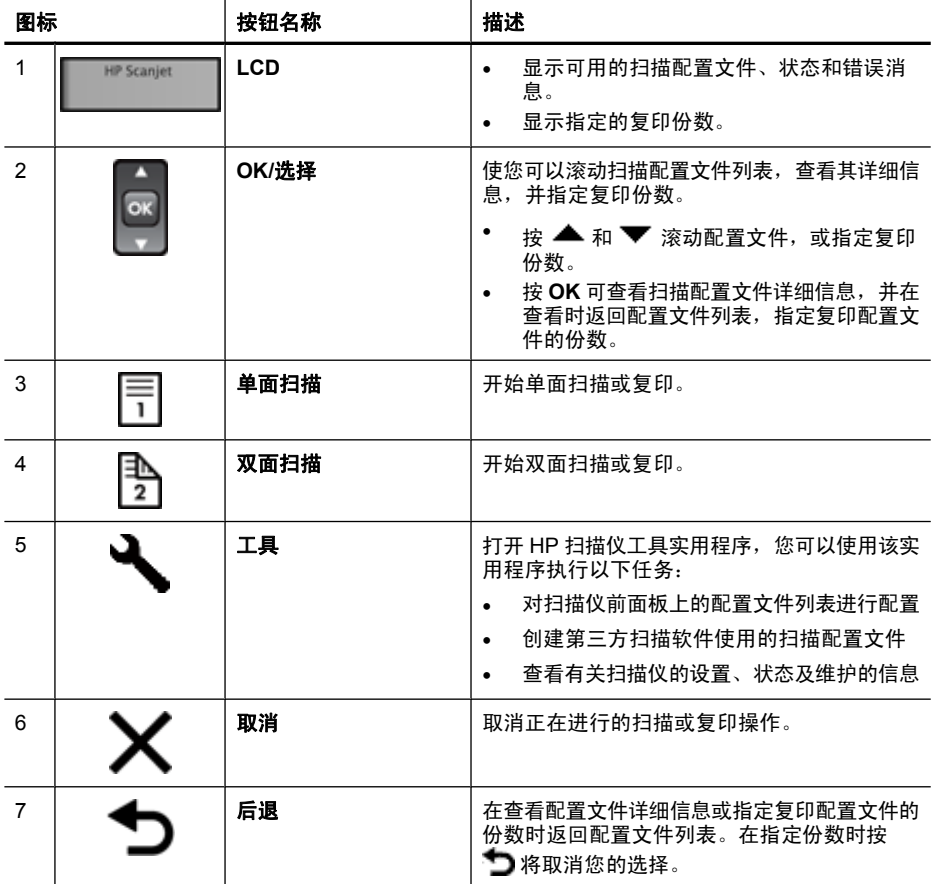

#### 另请参见

- 位于第 23 [页的"扫描仪错误代码"](#page-24-0)
- 位于第 12 [页的"扫描仪的实用功能"](#page-13-0)

#### 扫描仪灯的设置

扫描仪可支持两种模式的灯操作:

- 在"省电"模式下,如果大约 15 分钟内无活动,扫描仪灯将超时并自动关 闭。如果扫描仪灯已经关闭,但是您又想扫描,则可按省电按钮或在送纸器 中放入原件。
- 在"打开快速灯"模式下,如果扫描仪灯在约 15 分钟内无活动,则它将超时 并自动关闭,但其仍保持发热和预备扫描的状态。

要从"省电"模式切换到"打开快速灯"模式,选择 HP 扫描仪工具实用程 序"设置"选项卡中的"启用"打开快速灯""复选框。要切换回"省电"模 式,请清除"启用"打开快速灯""复选框。

## <span id="page-6-0"></span>扫描仪软件

扫描仪附带有扫描分类和文档管理程序,包括:

- HP 智能文档扫描软件
- HP 扫描仪工具实用程序

#### **HP** 智能文档扫描软件

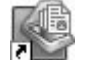

HP 智能文档扫描软件会在整个扫描过程中引导您进行操作。要打开软件,请双击桌 面上的 "HP 智能文档扫描软件"图标。有关详细信息,请参阅 HP 智能文档扫描软 件帮助。

#### 主窗口

打开 HP 智能文档扫描软件时会显示主窗口。使用该窗口可以完成下列任务:

- 开始扫描: 将原件放入送纸器, 选择配置文件, 然后单击"扫描"。将使用 与所选的配置文件相关的设置完成扫描。
- 使用配置文件: 创建和修改配置文件以指定扫描仪的设置和要对所扫描文档 执行的操作。

#### 扫描进度窗口

开始扫描时会打开扫描进度窗口。使用该窗口可以完成下列任务:

- 页面扫描后查看其缩略图
- 扫描更多页面
- 重新单张扫描页面
- 单张编辑页面以裁剪、旋转和偏斜校正图像
- 重组或删除页面
- 完成扫描并处理文档

有关详细信息,请单击 HP 智能文档扫描软件的菜单栏上的"帮助"。

#### **HP** 扫描仪工具实用程序

使用 HP 扫描仪工具实用程序,您可以对扫描仪前面板上的扫描配置文件列表进 行配置,创建第三方扫描软件使用的扫描配置文件,并查找有关扫描仪设置、状 态和维护的信息。

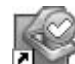

要打开该实用程序,请执行下列操作之一:

- 双击桌面上的 **HP** 扫描仪工具实用程序图标。
- 按扫描仪前面板上的工具( )按钮。
- 单击 "开始", 依次指向 "程序" 或 "所有程<br> 序" 、 "HP" 、 "Scanjet" 、 "7000" 或 "5000", 然后单击 "HP 扫描仪工 具实用程序"。

有关详细信息,请参阅 HP 扫描仪工具实用程序帮助。

## <span id="page-7-0"></span>**2** 使用扫描仪

以下主题介绍 HP Scanjet 扫描仪以及扫描或复印原件的方法。

- 放入原件
- [扫描和复印](#page-11-0)

## 放入原件

有关正确放入文档的帮助信息,请参阅以下主题。

- 文档放入提示
- [放入文档](#page-9-0)
- [将卡片放入送纸器中](#page-11-0)

#### 文档放入提示

- 送纸器内最多可以放入 50 张 75 g/m² (20 磅) 的纸。当使用较重的纸张时, 该最大容量会随之下降。
- 送纸器内最多可以放入 10 张卡片。
- 请确保文档符合以下标准:

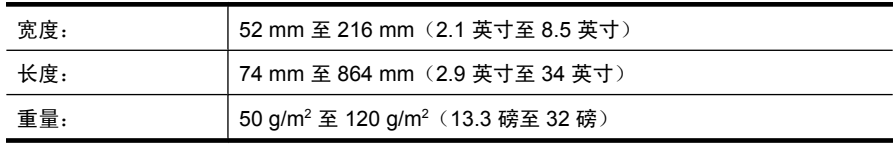

- 在扫描软件中,设置与您所扫描的纸张长度和宽度相匹配的页面尺寸。
- 扫描仪送纸器可以处理的卡片须满足以下规格:

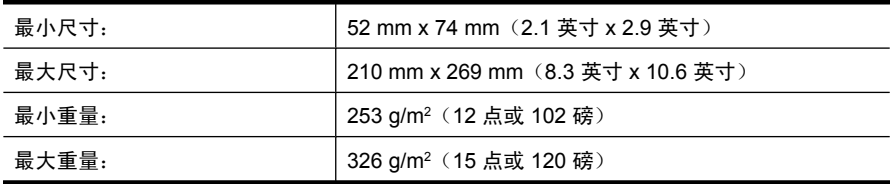

• 扫描以下类型的文档可能会导致卡纸或损坏文档。

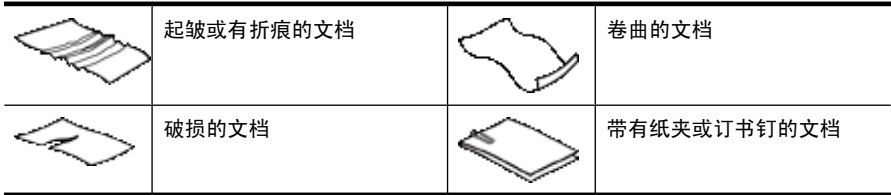

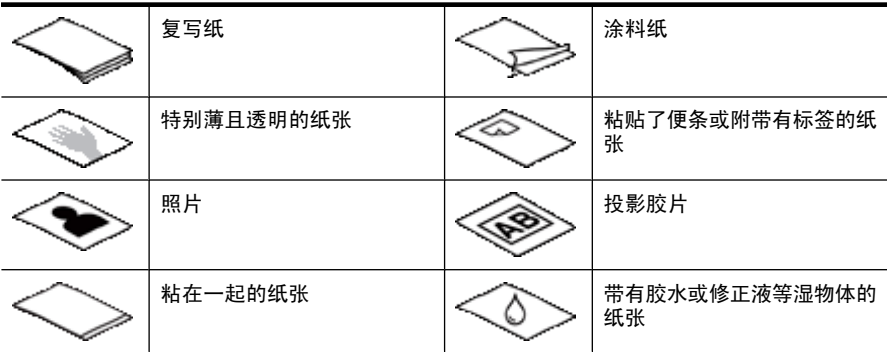

- 将文档上所有的褶皱或卷曲抚平以后再放入送纸器。如果文档的前缘卷曲或 折起了, 则可能会导致卡纸。
- 如果放入的纸张的一边小于 74 mm(2.9 英寸)(例如名片),令纸张的长 边与纸张导板平行。
- 若要扫描易碎文档(诸如卷曲的照片或纸质十分轻薄的文档),请先将文档 放入宽度不超过 216 mm (8.5 英寸) 的干净较重的文档套中, 然后再放入送 纸器中。
	- ※ **提示** 如果没有合适大小的文档套,可以考虑使用活页簿的封皮。剪下圆 环一侧的边缘,以使封皮宽度不超过 216 mm(8.5 英寸)。
- 请确保已关好送纸器上的盖板。要正确关闭盖板,请按下盖板直到听到咔嗒 声。
- 根据文档宽度调整纸张导板。确保纸张导板可接触到源文档的两边。如果纸 张导板和文档两边之间有任何间隙,则扫描出的图像可能会歪斜。
- 当把一叠文档放入送纸器时,请小心把文档放置在送纸器中。不要把纸叠扔 进送纸器,且在将纸叠放入送纸器后不要拍打其顶部。
- 如果滚筒看起来很脏或者扫描了带有用铅笔书写的内容的文档,则请清洁扫 描滚筒。

#### 另请参见

位于第 18 [页的"清洁纸张通道"](#page-19-0) 位于第 19 [页的"清洁滚筒"](#page-20-0)

位于第 31 [页的"扫描仪纸张通道问题"](#page-32-0)

## <span id="page-9-0"></span>放入文档

**1.** 向上拉送纸器延伸架,然后调整出纸盒。

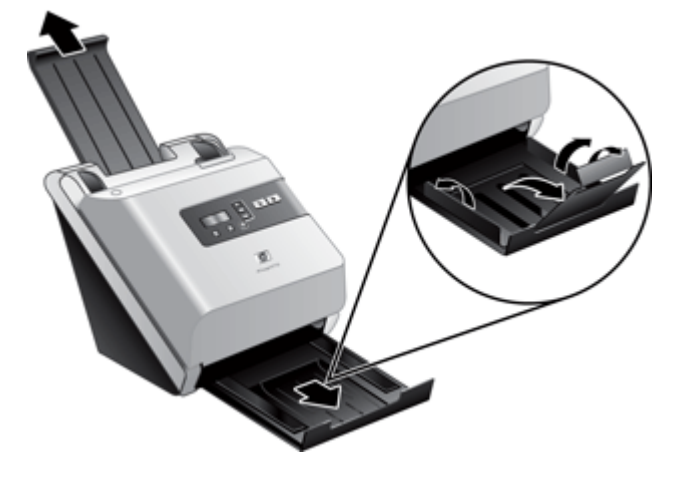

**2.** 根据文档宽度调整纸张导板。小心不要把导板固定得过紧,这样会影响进纸。

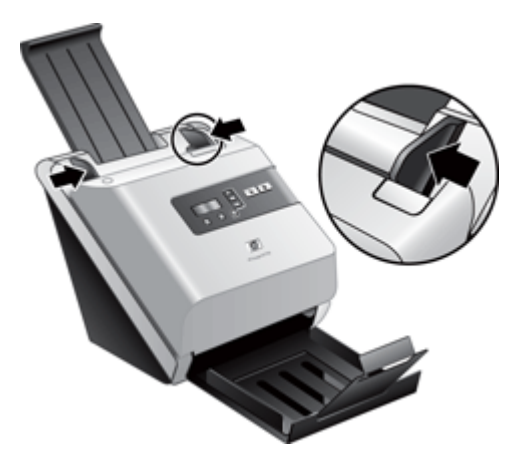

当扫描小型文件,如支票时,确保纸张导板紧贴原件的边缘。

**3.** 翻动该叠文档的页面,确保纸张不会粘连在一起。朝一个方向翻动指向送纸 器的那一边,然后再将该边向相反方向翻动。

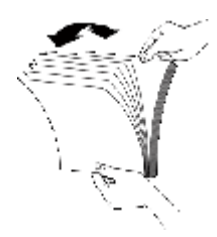

4. 用纸叠的底端轻叩桌面,使文档的页边对齐。把纸叠旋转 90 度, 然后重复以 上操作。

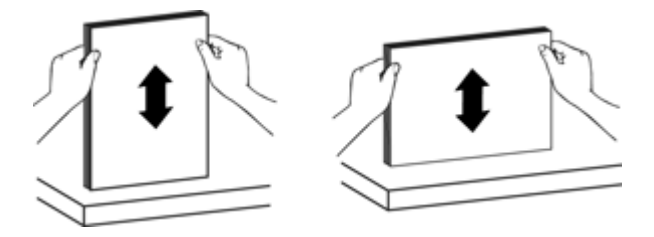

**5.** 将纸叠轻轻放入送纸器。将纸张页面朝下放入,使页面的顶部指向送纸器。 为了获得最佳效果,不要把纸叠扔进送纸器,且在将纸叠放入送纸器后不要 拍打其顶部。

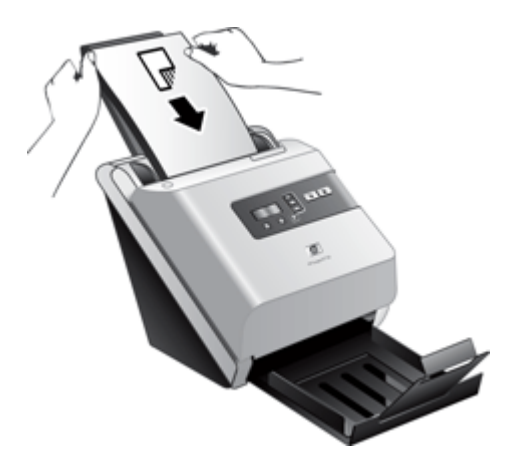

**6.** 确认纸张导板和纸叠的两边对齐。

#### <span id="page-11-0"></span>将卡片放入送纸器中

要将卡片放入送纸器,请按以下步骤操作:

**1.** 将一叠卡片面朝下放置,令长边与纸张导板平行。

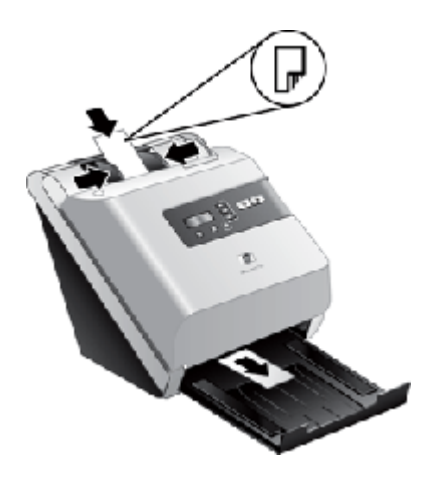

**2.** 调整纸张导板,使原件居中。确保纸张导板接触到原件边缘。

## 扫描和复印

下列主题将描述使用扫描仪和扫描仪软件对原件进行扫描或复印的方法。

- 扫描和复印提示
- [从扫描仪的按钮进行扫描](#page-12-0)
- 从 HP [智能文档扫描软件进行扫描](#page-12-0)
- 从与 ISIS 或 TWAIN [兼容的扫描软件进行扫描](#page-12-0)

#### 扫描和复印提示

- 如果扫描仪 LCD 显示屏不显示任何扫描或复印配置文件,请打开 HP 扫描仪 工具实用程序将配置文件加载到扫描仪中。
- 要减少卡纸次数,可使用指定了要扫描纸张的实际页面尺寸的扫描设置。
- 要取消扫描或复印,请按取消(X)。
- 如果按双面扫描(A), 不管扫描配置文件如何设置, 扫描仪都将对原件两面 进行扫描。如果按**单面扫描**( ), 扫描仪将只扫描原件的一面。
- 如果要更改复印设置,请选择"启动复印软件",然后按单面扫描(用)或双 面扫描( )按钮。HP 复印软件将在与扫描仪相连的计算机上启动,您可以 在此修改复印设置。
- 您可以创建第三方扫描软件使用的扫描配置文件。有关详细信息,请参阅 HP 扫描工具实用程序帮助。

#### <span id="page-12-0"></span>从扫描仪的按钮进行扫描

要使用扫描仪按钮进行扫描,请按以下步骤操作:

- **1.** 放入原件。
- 2. 使用 ▲ 和 ▼ 选择需要的扫描或复印配置文件。
- 3. 如果选择了复印配置文件, 按 OK, 使用 ▲ 和 ▼ 指定想要的复印份数, 然 后按 **OK**。
	- 提示 如果已选择扫描配置文件,按 **OK** 将显示扫描配置文件的文件类 型、色彩模式和分辨率。要返回配置文件列表,请按 13。
- 4. 按**单面扫描**(同)进行单面扫描,或按**双面扫描(A)进行双**面扫描。

#### 从 **HP** 智能文档扫描软件进行扫描

您可以从 HP 智能文档扫描软件进行扫描。

- **1.** 请执行下列操作之一:
	- 双击计算机桌面上的"HP 智能文档扫描软件"图标。

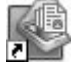

- 单击"开始", 依次指向"程序"或"所有程 序"、"HP"、"Scaniet",然后单击"HP 智能文档扫描软件"。
- 2. 选择配置文件, 然后单击"扫描"。

※ 提示 所选配置文件的说明将显示在列表下方。

**3.** 按屏幕提示完成扫描。

有关详细信息,请参阅 HP 智能文档扫描软件帮助。

#### 从与 **ISIS** 或 **TWAIN** 兼容的扫描软件进行扫描

您可直接将图像或文档扫描到一个与 ISIS 或 TWAIN 兼容的软件程序中。通常, 如果程序有诸如"捕获"、"扫描"、"导入新对象"或"插入"等菜单选项, 则表示该程序是兼容的。如果不能确定某个程序是否兼容或者不清楚某选项的意 义,请参阅该程序的文档。

- 1. 启动扫描软件, 然后选择 ISIS 或 TWAIN 数据源。
- **2.** 选择适用于您所扫描的文档的设置。
- **3.** 执行适当的操作,完成扫描。

有关详细信息,请参阅扫描软件的在线帮助。

## <span id="page-13-0"></span>**3** 扫描仪的实用功能

经验丰富的文档管理专业人员会对下列扫描功能感兴趣。任何文档 TWAIN 或 ISIS 应用程序都有这些功能,这些应用程序允许您通过其用户界面修改扫描设 置。

- 使用扫描配置文件
- [扫描过长的文档](#page-14-0)
- [使用硬件压缩缩小文件尺寸](#page-15-0)
- [从文档中滤除颜色\(滤除颜色\)](#page-16-0)
- [硬件进纸错误\(多张进纸\)检测](#page-16-0)

## 使用扫描配置文件

通过扫描配置文件,您可以快速有效地选择经常执行的扫描任务的设置。

- 您可以使用 HP 智能文档扫描软件创建和修改配置文件。
- 您可以使用扫描仪工具实用程序创建与兼容 ISIS 或 TWAIN 的第三方应用程 序关联的配置文件,并填充到扫描仪 LCD 列表中。

#### 查看配置文件

要查看现有 HP 智能文档扫描软件配置文件,请按以下步骤操作:

- 1. 单击"开始",依次指向"程序"或"所有程序"、"HP"、"HP 智能文 档扫描",然后单击"HP 智能文档扫描软件"。
- **2.** 查看配置文件列表。

要查看当前所有的扫描配置文件,请按以下步骤操作:

- **1.** 打开扫描仪电源,启动 HP 扫描仪工具实用程序。
- **2.** 单击"配置文件"选项卡。

#### 创建 **HP** 智能文档扫描软件配置文件

要创建 HP 智能文档扫描软件配置文件,请按以下步骤操作:

- 1. 单击"开始",依次指向"程序"或"所有程序"、"HP"、"HP 智能文 档扫描",然后单击 "HP 智能文档扫描软件"。
- **2.** 单击"创建"。 此时会显示"新建配置文件"对话框。
- **3.** 在"配置文件名"框中,键入所需的文件名或接受默认名称。
	- ※ 提示 您可能希望根据现有的配置文件来设置新配置文件。要这样做,请 选中"从配置文件中复制设置"复选框,然后从列表中选择一个现有的配 置文件。

<span id="page-14-0"></span>**4.** 单击"继续"。

此时会显示"配置文件设置"对话框。

**5.** 选择配置文件的设置。

有关详细信息,请参阅 HP 智能文档扫描软件帮助。

#### 创建第三方扫描软件使用的扫描配置文件

如果您有要随扫描仪一起使用的扫描软件,则可创建该软件使用的配置文件。 要创建第三方软件的扫描配置文件,请按以下步骤操作:

- **1.** 打开扫描仪电源,启动 HP 扫描仪工具实用程序。
- **2.** 单击"配置文件"选项卡。
- 3. 在"其他应用程序配置文件"区域中, 单击"创建"。
- **4.** 填写"创建其他应用程序"对话框中的字段。
	- "应用程序":输入要使用的扫描软件的完整路径和文件名,或单击"浏 览"进行查找选择。
	- "标题":输入希望此配置文件在扫描仪 LCD 列表中显示的名称。最多可 以输入 32 个字符(双字节语言为 16 个字符,例如中文和韩语)。
	- "详细信息":输入的说明不能超过 24 个字符(双字节语言为 12 个)。
- **5.**"用于单面扫描的命令行按钮"和"用于双面扫描的命令行按钮":如果扫描 应用程序支持用于扫描的特定命令行参数,请在此处输入。
- **6.** 输入完成后,单击"确定"。
- $\mathcal{R}$  提示 如果之后要编辑或删除创建的第三方配置文件,则单击"配置文件"选 项卡中"其他应用程序配置文件"区域的"编辑"或"删除"。

#### 导入和导出 **HP** 智能文档扫描配置文件

配置文件可导入到 XML 文件中,也可从其中导出,这样管理员就可以为工作组 设置配置文件,用户则可以在不同的计算机之间传输配置文件,还可以共享自定 义配置文件。

## 扫描过长的文档

默认情况下,HP 智能文档扫描软件可接受的原件纸叠的最大页面大小为 216 mm x 356 mm(8.5 英寸 x 14 英寸)。您可以选择进行单张扫描的纸张的最大页面 大小为 216 mm x 864 mm(8.5 英寸 x 34 英寸)。

注意 如果将扫描仪设置为扫描长页面,当出现卡纸时,会使最长达 864 mm (34 英寸)的文档页出现褶皱。因此,只有当扫描的页面长度超过 356 mm (14 英寸)时,才应选择指定长页面的扫描配置文件。

<span id="page-15-0"></span>要在 HP 智能文档扫描软件配置文件中启用长页面扫描,请按以下步骤操作:

- **1.** 打开 HP 智能文档扫描软件。
- 2. 选择扫描配置文件,然后单击"编辑"。
- **3.** 设置页面尺寸:
	- ▲ 在"配置文件设置"对话框的"扫描"选项卡中,选择"尺寸"下拉列表 中的"自定义",然后输入实际页面尺寸,"宽度"和"高度"框中可输 入的最大值为 216 mm x 864 mm (8.5 英寸 x 34 英寸)。
	- ※ **提示** 或者,您也可以从"尺寸"下拉列表中选择"最大"。最后扫描出 来的图像尺寸宽度为 216 mm (8.5 英寸), 实际的页面长度最长可达 864 mm(34 英寸)。
	- $\mathbb{P}^*$  注意 在其他扫描软件中,页面尺寸设置位于 ISIS 或 TWAIN "高级设 置"对话框的"布局"选项卡上。
		- 注意 有些扫描软件和目标软件可能不支持扫描仪可以接受的全部页面尺 寸。
		- 注意 HP 建议以小于等于 300 dpi 的分辨率单独扫描长页面。

### 使用硬件压缩缩小文件尺寸

本扫描仪可支持多种级别的 JPEG 压缩,从而增加从扫描仪到计算机扫描软件的 数据传输率。扫描仪在扫描过程中压缩数据。扫描软件则通过解压缩这些数据来 创建扫描图像。JPEG 压缩对灰度扫描和彩色扫描都适用。

要在 HP 智能文档扫描软件配置文件中启用 JPEG 压缩,请按以下步骤操作:

- **1.** 打开 HP 智能文档扫描软件。
- 2. 选择扫描配置文件, 然后单击"编辑"。
- **3.** 启用压缩功能:
	- ▲ 在"配置文件设置"对话框的"扫描"选项卡中,选择"使用扫描仪压缩 (以获得最佳速度)"复选框。
- **4.** 设置要应用的压缩值:
	- a. 在"配置文件设置"对话框的"扫描"选项卡中,单击"高级设置"。
	- **b**. 在"属性"对话框的"更多"选项卡上, 将"扫描仪 JPEG 压缩"更改为 希望的值。
- 注意 使用 ISIS 或 TWAIN 用户界面控制第三方软件中的压缩。

## <span id="page-16-0"></span>从文档中滤除颜色(滤除颜色)

滤除颜色的可用选项根据扫描仪的型号而定。

- "**HP Scanjet 7000**:"可以滤除某一颜色通道(红、绿或蓝)或最多三种单 独的颜色。对于特定颜色,敏感度设置控制扫描颜色与指定颜色之间必须具 备的近似程度。
- "**HP Scanjet 5000**:"您可以滤除某一颜色通道(红、绿或蓝)。

从扫描中清除颜色可以缩小扫描文件的尺寸并提高光学字符识别 (OCR) 效果。 要在 HP 智能文档扫描软件配置文件中选择要从扫描中滤除的颜色,请按以下步 骤操作:

- **1.** 打开 HP 智能文档扫描软件。
- 2. 选择扫描配置文件, 然后单击"编辑"。
- 3. 在"配置文件设置"对话框的"扫描"选项卡中,单击"高级设置"。
- **4.** 在"属性"对话框的"滤除颜色"选项卡上,指定滤除颜色设置。 只可选择对您的扫描仪可用的滤除颜色选项。

有关滤除颜色设置的信息,请参见所使用扫描软件的联机帮助。

注意 通道颜色过滤器仅适用于灰度扫描和黑白扫描。特定颜色过滤器适用于 所有彩色模式。

注意 使用 ISIS 或 TWAIN 用户界面滤除第三方扫描软件中的颜色。

## 硬件进纸错误(多张进纸)检测

 $\bar{\mathbb{B}}$  注意 硬件(进纸错误)多张进纸检测只在 HP Scanjet 7000 上可用。HP Scanjet 5000 支持软件多张进纸检测功能。

进纸错误(多张进纸)检测功能能够在感应到一次将多张纸送入扫描仪时,停止 扫描或复印过程。

- "**HP Scanjet 7000**:"默认情况下,此功能是启用的。
- "**HP Scanjet 5000**:"默认情况下,软件多张进纸检测功能是禁用的。

如果要扫描多层套打材料(HP 建议不要扫描这种材料),您可能希望禁用进纸 错误(多张进纸)检测功能。

要更改 HP 智能文档扫描软件配置文件中的"进纸错误(多张进纸)检测"设 置,请按以下步骤操作:

- **1.** 打开 HP 智能文档扫描软件。
- 2. 选择扫描配置文件,然后单击"编辑"。
- 3. 在"配置文件设置"对话框的"扫描"选项卡中,单击"高级设置"。
- **4.** 在"属性"对话框的"更多"选项卡中:
	- 清除"启用"复选框(位于"进纸错误(多张进纸)检测"标题下)以禁 用此功能。
	- 选择"启用"复选框以启用此功能。

## <span id="page-18-0"></span>**4** 保养和维护

本节提供有关如何维护与保养扫描仪的信息。

- HP 扫描仪工具实用程序的"维护"选项卡
- 订购维护用品和扫描仪耗材
- 清洁扫描仪玻璃板
- [清洁纸张通道](#page-19-0)
- [清洁滚筒](#page-20-0)
- [更换滚筒](#page-23-0)

时常清洁扫描仪有助于确保高质量的扫描效果。扫描仪所需的保养取决于若干因 素,包括使用的次数和使用环境。应该按照需要进行日常清洁。

小心 在将原件放入送纸器之前,请确保物品上没有未干的胶水、修正液或其 他可能落入扫描仪内部的物质。

确保原件上没有卷曲、褶皱、钉书钉、纸夹或其他附着物。纸张不应当粘在 一起。

## HP 扫描仪工具实用程序的"维护"选项卡

HP 扫描仪工具实用程序的"维护"选项卡显示扫描仪的使用、维护历史记录和 设置。可以对扫描仪维护进行记录,并更改维护警告的设置。

有关详细信息,请参阅 HP 扫描仪工具实用程序帮助。要打开帮助,请按扫描仪 前面板上的工具按钮,然后单击对话框中的"帮助"。

## 订购维护用品和扫描仪耗材

您可以购买扫描仪的维护零件。

- **1.** 请访问 HP 扫描仪零件网站 [www.hp.com/buy/parts](http://www.hp.com/buy/parts)。
- **2.** 选择语言,然后单击箭头。

## 清洁扫描仪玻璃板

扫描仪的两块玻璃板应当定期清洁。如果这两块灰色反光材料的玻璃板上有细碎 物品,应轻轻地将其擦除。

按以下步骤清洁玻璃板:

- **1.** 将电源适配器开关按到关闭位置,然后从扫描仪断开 USB 电缆和电源。
- **2.** 打开扫描仪盖板。
- <span id="page-19-0"></span>**3.** 用无绒毛的软布喷上中性玻璃清洁剂来清洁玻璃板。
	- 小心 请仅使用玻璃清洁剂清洁扫描仪玻璃板。不要使用含有研磨料、丙 酮、苯和四氯化碳的清洁剂,这些物质会损坏扫描仪玻璃板。请避免使用 异丙醇,因为它会在玻璃板上留下条纹。

请勿将玻璃清洁剂直接喷在玻璃板上。如果玻璃清洁剂喷洒过量,则可能 会渗入玻璃板下面并损坏扫描仪。

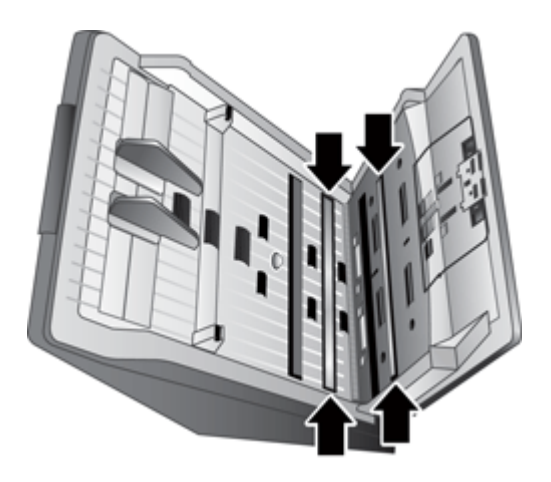

- **4.** 用柔软无绒毛的干布擦干玻璃板。
- **5.** 用一块干燥柔软的无绒布轻轻地擦拭灰色反光材料的玻璃板上的灰尘。
- **6.** 合上扫描仪盖板,将 USB 电缆和电源适配器与扫描仪重新连接。

## 清洁纸张通道

如果扫描图像中有条纹或划痕,请使用 HP 纸张通道清洁布清洁纸张通道。

2 注意 如果反复出现文档卡纸,请清洁滚筒。

要清洁纸张通道,请按以下步骤操作:

- **1.** 打开密封的 HP 纸张通道清洁布盒子,先从槽口开始打开。注意不要撕破清 洁布。
- **2.** 取出清洁布并将其展开。

<span id="page-20-0"></span>**3.** 将展开的清洁布放入送纸器。

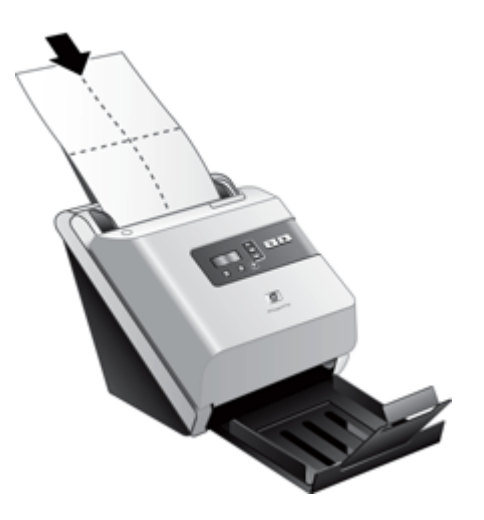

- 4. 按工具(A)按钮打开扫描仪工具实用程序。单击"维护"选项卡。
- 5. 单击"清洁"按钮将布送入扫描仪。

小心 进行下一步骤前请等侯两分钟以便让部件晾干。

- **6.** 在扫描仪中最多放入 5 页打印纸。扫描并查看扫描结果。
- **7.** 如果仍然出现条纹,请重复步骤 3 到 5。30 分钟内最多可让清洁布穿过扫描 仪 5 次。之后,清洁布将变干。 如果反复送入清洁布也没有去除扫描图像的条纹,则清洁滚筒。

## 清洁滚筒

在以下情况下需要清洁滚筒:

- 如果清洁纸张通道没有去除扫描图像的条纹或划痕。
- 如果反复出现文档卡纸。

要清洁滚筒,请按以下步骤操作:

- **1.** 将电源适配器开关按到关闭位置,然后从扫描仪断开 USB 电缆和电源适配 器。
- **2.** 打开扫描仪盖板。

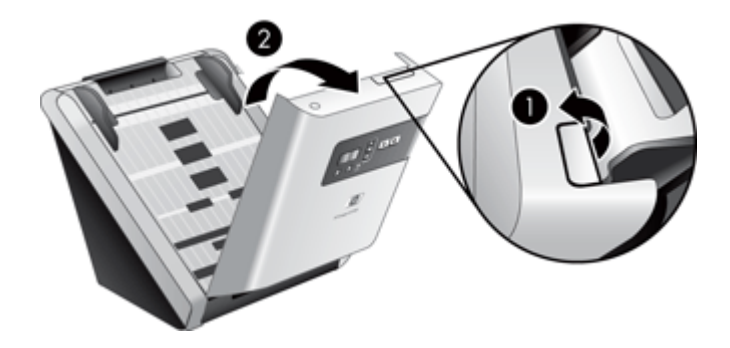

**3.** 打开扫描仪盖板内的滚筒盖,将滚筒提起。

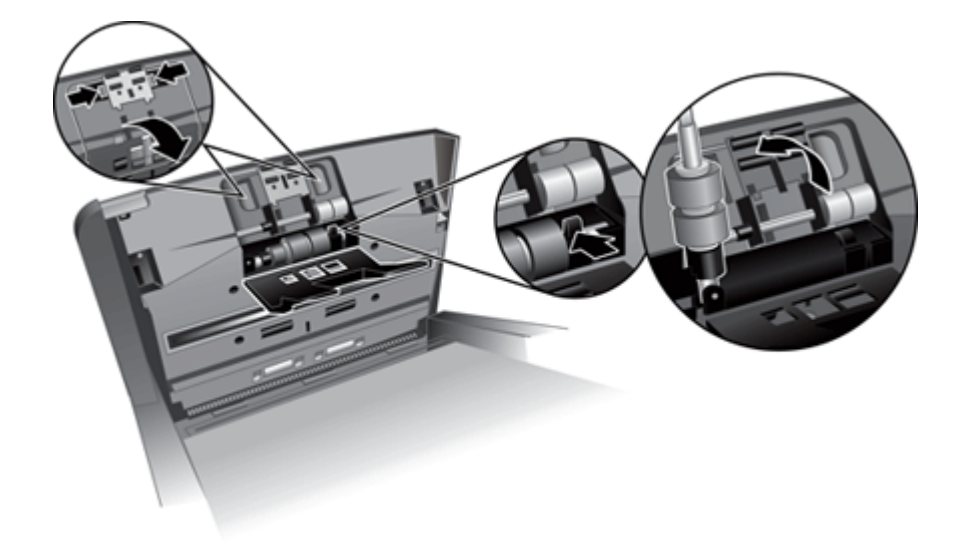

**4.** 使用压缩空气或蘸有异丙醇的干净无绒布清洁滚筒和其外盖上任何可见的绒 毛或灰尘。

**5.** 将滚筒重新安装就位。

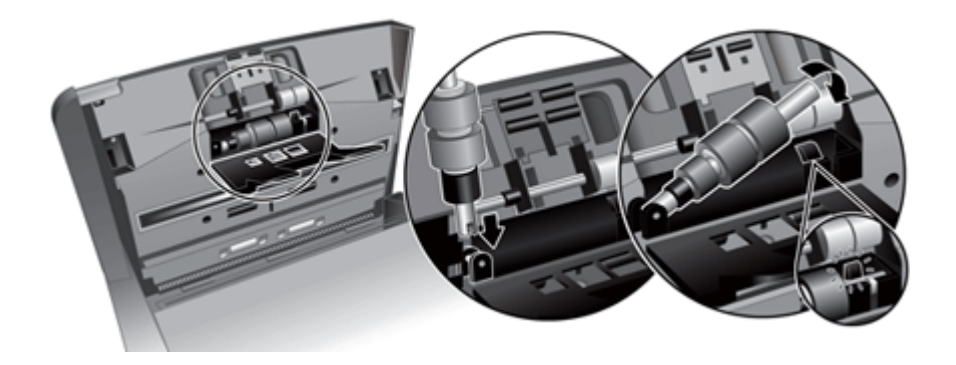

**6.** 打开扫描仪内的检修门,再打开滚筒盖,取出所有滚筒。

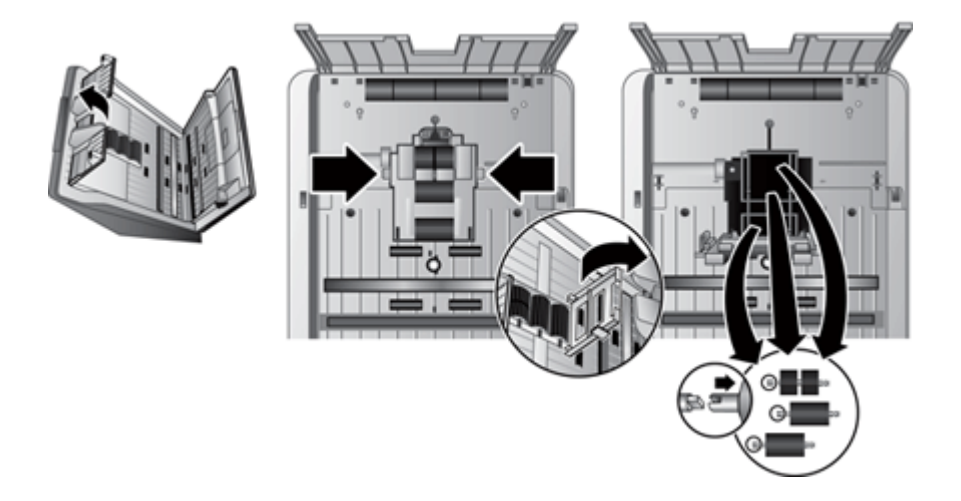

- **7.** 使用压缩空气或蘸有异丙醇的干净无绒布清洁所有滚筒和其外盖上任何可见 的绒毛或灰尘。
- **8.** 将所有滚筒重新安装就位。旋转滚筒,以将其滑动到左端以与滚轴和轴支架 上的槽口对齐。合上滚筒盖门,然后关闭扫描仪内的检修门。

<span id="page-23-0"></span>**9.** 使用压缩空气或蘸有异丙醇的干净无绒布清洁无法取出的滚筒。

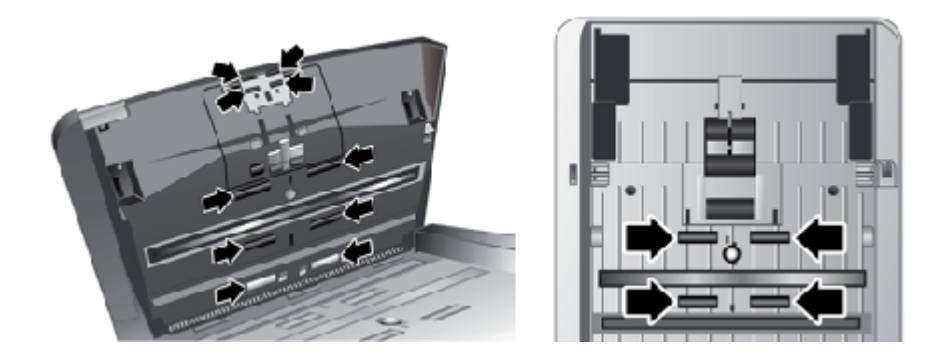

**10.**合上扫描仪盖板,将 USB 电缆和电源适配器与扫描仪重新连接。

- 11. 将电源开关按到开启位置, 然后更新扫描仪的维护历史纪录。
	- **a**. 按扫描仪前面板上的**工具(A**)按钮以打开 HP 扫描仪工具实用程序。
	- **b**. 在"维护"选项卡的"记录清洁"部分,单击"记录清洁"。 有关详细信息,请参阅 HP 扫描仪工具实用程序帮助。

## 更换滚筒

在以下情况下需要更换滚筒:

- "建议维护"对话框表示滚筒已到了需要进行维护的时间。
- 如果反复出现文档卡纸,并且清洁滚筒不能解决问题。 滚筒更换套件包括滚筒和安装说明。要订购更换套件,请访问 [www.hp.com/](http://www.hp.com/support) [support](http://www.hp.com/support)。

 $\mathbb B'$  注意 滚筒更换套件需要购买,不包括在标准服务协议的保修范围内。

要更换滚筒,请按以下步骤操作:

- **1.** 将电源适配器开关按到关闭位置,然后从扫描仪断开 USB 电缆和电源适配 器。
- **2.** 按照更换套件随附的安装说明更换滚筒。
- **3.** 合上扫描仪盖板,将 USB 电缆和电源适配器与扫描仪重新连接。
- **4.** 更新扫描仪的维护历史纪录:
	- a. 按扫描仪前面板上的工具( ₹ )按钮以打开 HP 扫描仪工具实用程序。
	- **b**. 在"维护"选项卡的"记录更换"部分,单击"记录更换"。 有关详细信息,请参阅 HP 扫描仪工具实用程序帮助。

注意 HP 建议您每扫描 100,000 次后更换滚筒。 需要此服务时 HP 扫描仪工具实用程序可以进行提醒,这取决于多种条件并 且可以比此更换间隔短。

## <span id="page-24-0"></span>**5** 疑难排解

本节介绍扫描仪常见问题的解决方法。

- 扫描仪错误代码
- [基本疑难排解提示](#page-25-0)
- [扫描仪安装疑难排解](#page-25-0)
- [扫描仪初始化或硬件问题](#page-26-0)
- [扫描仪操作故障](#page-28-0)
- [扫描仪按钮不能正常工作](#page-32-0)
- [扫描仪纸张通道问题](#page-32-0)
- 联系 [HP](#page-36-0) 支持

有关其他疑难排解信息,请参阅您正在使用的 HP 扫描程序的帮助。

## 扫描仪错误代码

有关错误代码的帮助信息,请参阅以下相应主题。

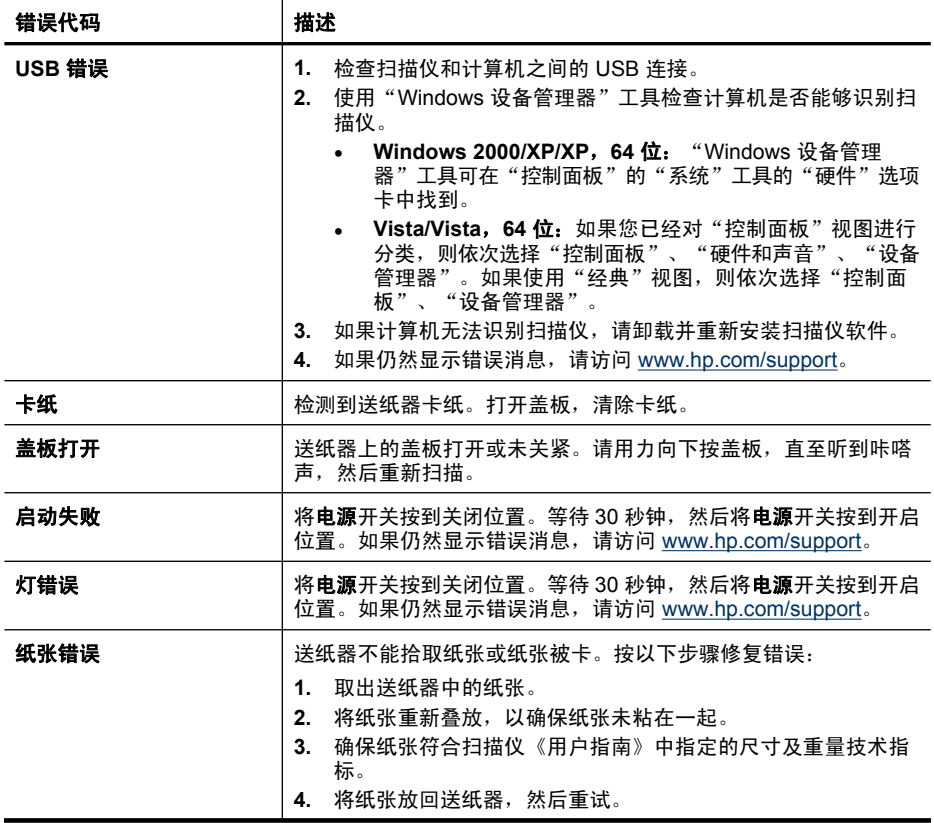

<span id="page-25-0"></span>(续)

![](_page_25_Picture_194.jpeg)

## 基本疑难排解提示

简单的问题(如扫描仪玻璃板上有污迹或电缆松动)可能会导致扫描仪产生模糊 扫描结果、以不正常的方式运行或无法运行。请在遇到扫描问题时始终检查以下 项。

- 如果扫描结果模糊,请检查文档送纸器内的扫描仪玻璃板上是否有脏东西或 污迹。如果是这样,请清洁玻璃板。 如果您使用 OCR 快捷方式扫描文档,请确保要扫描的文档足够干净清晰。
- 请确保 USB 和电源线各自牢固插在扫描仪背面相应的连接器中,且电源线已 插入到带电插座中。
- 如果您已通过 USB 集线器或计算机前面的 USB 端口将扫描仪连接到计算 机,请断开扫描仪的连接,然后再将其重新连接到计算机背面的 USB 端口。
- 请确保扫描仪按钮已启用。
- 关闭扫描仪, 等待 60 秒, 然后再次打开扫描仪。
- 确保扫描仪插销已经合上。
- 重新启动电脑。

如果仍有问题,则可能是 HP 扫描软件、固件或关联的驱动程序过期或已损坏。 请访问 [www.hp.com/support](http://www.hp.com/support) 查找有关扫描仪软件、固件或驱动程序更新。

#### 另请参见

- 位于第 26 [页的"重置扫描仪"](#page-27-0)
- 位于第 26 [页的"确保扫描仪的电源接通"](#page-27-0)
- 位于第 25 [页的"检查电缆"](#page-26-0)

## 扫描仪安装疑难排解

- [检查电缆](#page-26-0)
- [卸载并重新安装](#page-26-0) HP Scanjet 实用程序

<span id="page-26-0"></span>![](_page_26_Picture_221.jpeg)

#### 卸载并重新安装 **HP Scanjet** 实用程序

如果检查扫描仪电缆连接后未能解决问题,则该问题可能是由于安装不完全而导 致的。尝试卸载并重新安装 HP Scanjet 实用程序。

- 1. 将电源开关按到关闭位置,然后从扫描仪上断开 USB 电缆和电源线。
- **2.** 使用"控制面板"中的"添加/删除程序"工具(在 Windows Vista 中 为"程序和功能"工具)卸载以下项:
	- "HP Scanjet 7000 Document ISIS/TWAIN"或 "HP Scanjet 5000 Document ISIS/TWAIN"
	- "HP Scanjet 7000 实用程序"或 "HP Scanjet 5000 实用程序"
- **3.** 重新启动电脑。
- **4.** 使用扫描仪随附的 HP Scanning Software CD 重新安装 HP Scanjet Drivers and Tools(HP Scanjet 驱动程序和工具)。
- **5.** 重新将 USB 电缆和电源线连接到扫描仪,然后将电源开关按到开启位置。

## 扫描仪初始化或硬件问题

- 检查 [USB](#page-27-0) 连接
- [确保扫描仪的电源接通](#page-27-0)
- [重置扫描仪](#page-27-0)
- [扫描仪不能正常工作](#page-28-0)

### <span id="page-27-0"></span>检查 **USB** 连接

检查与扫描仪之间的物理连接。

- 请使用随扫描仪提供的电缆。其他 USB 电缆可能与扫描仪不兼容。
- 请确保扫描仪和计算机之间的 USB 电缆连接牢固。在将 USB 电缆正确连接 到扫描仪后,电缆上的三叉形图标应朝上。

如果以上情况验证后问题仍然存在,请尝试以下方法:

- **1.** 根据扫描仪连接到计算机的方式,执行以下操作之一:
	- 如果 USB 电缆连接至用于膝上型电脑的 USB 集线器或底座,则从 USB 集线器或底座断开 USB 电缆,然后将其连接至计算机后面的 USB 端口。
	- 如果 USB 电缆直接连接至计算机,则将其插入计算机后面的其他 USB 端 口。
	- 拔掉计算机上除键盘和鼠标以外的所有其他 USB 设备。
- 2. 将电源开关按到关闭位置, 等待 30 秒, 然后将电源开关按到开启位置。
- **3.** 重新启动计算机。
- **4.** 在计算机重新启动后,请尝试使用扫描仪。
	- 如果扫描仪可以运行,则重新逐一连接其他 USB 设备;在连接每个设备 后分别尝试使用扫描仪,查看其是否能够正常运行。断开任何使扫描仪无 法工作的 USB 设备的连接。
	- 如果扫描仪无法正常工作,请卸载 HP Scanjet 驱动程序和实用程序并重 新安装。

#### 另请参见

位于第 25 [页的"卸载并重新安装](#page-26-0) HP Scaniet 实用程序"

#### 确保扫描仪的电源接通

电源线应连接扫描仪与电源插座。

- 请确保连接扫描仪和带电插座的电源线连接牢固。
- 如果将电源线连接到电涌保护器,请确保电涌保护器插入插座并已打开。

如果以上情况验证后问题仍然存在,请按以下步骤操作:

- 1. 将电源开关按到关闭位置, 然后从扫描仪断开电源线。
- **2.** 等待 30 秒钟。
- **3.** 重新将电源线连接到扫描仪,然后将电源开关按到开启位置。

#### 另请参见

位于第 25 [页的"检查电缆"](#page-26-0)

#### 重置扫描仪

如果在尝试使用扫描仪时收到类似"扫描仪初始化失败"或"未找到扫描仪"之 类的出错消息,则应重新设置扫描仪。

<span id="page-28-0"></span>要重新设置扫描仪,请按以下步骤操作:

- **1.** 关闭 HP 智能文档扫描软件和 HP 扫描仪工具实用程序(如果已经打开)。
- **2.** 断开连接扫描仪和计算机的 USB 电缆。
- 3. 关闭计算机, 等待 60 秒, 然后重新启动计算机。
- **4.** 重新将 USB 电缆连接到计算机背面的 USB 端口。
	- 确保 USB 电缆正确连接到扫描仪的后面。在将 USB 电缆正确连接到扫描 仪后,电缆上的三叉形图标应朝上。
	- 尝试将 USB 电缆连接到计算机背面的其他 USB 端口。

#### 扫描仪不能正常工作

如果扫描仪停止扫描,请按以下步骤操作。每执行一个步骤便按下按钮,检查扫 描仪是否可以工作。如果问题仍存在,请继续下一步骤。

- **1.** 电缆可能松动。确保 USB 电缆和电源适配器均正确连接。 请使用随扫描仪提供的电缆。其他 USB 电缆可能与扫描仪不兼容。
- **2.** 确保扫描仪接通电源。
	- **a**. 检查电源适配器盒上的绿色 LED 指示灯是否亮起。
	- **b**. 如果绿色 LED 指示灯没有亮起,请确保电源适配器插入的电源插座或电 涌保护器有电。
	- **c**. 如果电源插座或电涌保护器内有电,但绿色 LED 指示灯仍不亮,则可能 是电源适配器发生故障。请访问 [www.hp.com/support](http://www.hp.com/support) 以获取帮助。
- 3. 从电源拔下电源线, 等待 60 秒, 然后重新插入。
- **4.** 重新启动计算机。
- **5.** 使用"控制面板"中的"添加/删除程序"工具(在 Windows Vista 中 为"程序和功能"工具)卸载下列应用程序:
	- "HP Scanjet 7000 Document ISIS/TWAIN" 或 "HP Scanjet 5000 Document ISIS/TWAIN"
	- "HP Scanjet 7000 实用程序"或 "HP Scanjet 5000 实用程序"
- **6.** 使用扫描仪随附的 HP Scanning Software CD 重新安装这些应用程序。
- **7.** 重新将 USB 电缆和电源线连接到扫描仪,然后将电源开关按到开启位置。

## 扫描仪操作故障

- [扫描仪不能开启](#page-29-0)
- [扫描仪灯一直点亮](#page-29-0)
- [扫描仪无法立刻开始扫描](#page-29-0)
- [扫描仪对双面纸张只进行单面扫描](#page-29-0)
- [扫描目标位置处缺失扫描的页面](#page-29-0)
- [扫描的图像模糊不清](#page-30-0)
- [扫描目标位置处的扫描页面顺序错误](#page-30-0)
- [优化扫描和处理任务的速度](#page-30-0)
- <span id="page-29-0"></span>• [扫描结果呈全黑或全白](#page-31-0)
- [扫描图像发生偏斜](#page-31-0)
- [打印页上显示垂直的白色条纹](#page-31-0)
- [扫描文件太大](#page-31-0)

#### 扫描仪不能开启

如果在按下扫描仪前面板按钮后扫描仪不能开启,请检查以下情况:

- 扫描仪可能被关闭。确保扫描仪背面的电源开关位于开启位置。
- 扫描仪的电源线可能已拔下。查看电源适配器是否已从扫描仪断开或从电源 插座上拔下。
- 电源适配器可能存在故障。
	- 检查电源适配器盒上的绿色 LED 指示灯是否亮起。
	- 如果绿色 LED 指示灯没有亮起,请确保电源适配器插入的电源插座或电 涌保护器有电。
	- 如果电源插座或电涌保护器内有电,但绿色 LED 指示灯仍不亮,则可能 是电源适配器发生故障。请访问 [www.hp.com/support](http://www.hp.com/support) 以获取帮助。

#### 扫描仪灯一直点亮

在一段时间不活动后(大约 15 分钟),扫描仪灯应超时并自动关闭。

如果扫描仪灯在一段长时间不活动后仍然保持点亮,请关闭扫描仪,等候 30 秒 钟,然后再次打开扫描仪。

注意 当纸张放入送纸器中、扫描仪处于"打开快速灯"模式或"节能"模式 关闭时,扫描仪灯仍然亮起。

#### 扫描仪无法立刻开始扫描

确保扫描仪盖板已关闭,且扫描仪背面的电源开关位于开启位置。

扫描仪闲置一段时间后,在重新开始扫描之前,扫描仪灯可能需要先进行预热。 如果扫描仪灯需要预热,则在启动软件或按下扫描按钮后需等待一小段时间才能 开始扫描。

可以在 HP 扫描仪工具实用程序中启用"打开快速灯"模式。

#### 扫描仪对双面纸张只进行单面扫描

- 使用扫描仪按钮进行扫描时,按双面扫描( )按钮。
- 使用第三方应用程序的扫描配置文件时,需验证应用程序是否支持双面扫描。

#### 扫描目标位置处缺失扫描的页面

扫描时,粘在一起的纸张被当作是一张纸。扫描不到被隐藏的页面。

<span id="page-30-0"></span>仅限 "**HP Scanjet 7000**:"如果一次将多张纸送入扫描仪,进纸错误(多张进 纸)检测功能将停止扫描。要在 HP 智能文档扫描软件配置文件中启用进纸错误 (多张进纸)检测功能,请按以下步骤操作:

- **1.** 打开 HP 智能文档扫描软件。
- 2. 选择扫描配置文件,然后单击"编辑"。
- 3. 在"配置文件设置"对话框的"扫描"选项卡中,单击"高级设置"。
- **4.** 在"属性"对话框的"更多"选项卡上,选择"启用"复选框。

#### 另请参见

位于第6[页的"文档放入提示"](#page-7-0)

#### 扫描的图像模糊不清

确认文档原件不模糊。

仅限 "**HP Scanjet 7000**:"使用随扫描仪附送的 Kofax Virtual ReScan 软件处 理扫描数据。该软件用于清理图像和压缩数据。

检查扫描仪纸张通道中有无障碍物,并确保纸张宽度导板正确放置。重新尝试扫 描。

清洁送纸器内的玻璃板。

检查 JPEG 压缩设置。如果扫描仪压缩率比较高,则压缩后可能会丢失扫描数 据。

#### 另请参见

- 位于第 17 [页的"清洁扫描仪玻璃板"](#page-18-0)
- 位于第 14 页的 "使用硬件压缩缩小文件尺寸"

#### 扫描目标位置处的扫描页面顺序错误

检查在将文档原件装入送纸器前其页面顺序是否正确。

请确保没有订书钉、纸夹或任何其他附加物(如便条),以免造成错误进纸。

请检查纸张是否粘在一起。

将多页文档的首页面向送纸器后方。

#### 优化扫描和处理任务的速度

有几项设置会影响扫描作业的总时间当您希望优化扫描性能时,请考虑下列因 素:

- 要优化性能,请确保计算机满足建议的系统要求。要查看最低和建议的系统 要求,请访问 [www.hp.com](http://www.hp.com), 选择您所在的国家/地区, 搜索扫描仪型号, 然 后在**数据表**中进行搜索。
- 在扫描软件中,洗择与送纸器中原件的方向匹配的布局设置。
- <span id="page-31-0"></span>• 为了优化从扫描仪到计算机上扫描软件之间的数据传输,请启用扫描仪硬件 (JPEG) 压缩功能。通常情况下,使用扫描仪压缩功能可以缩短在分辨率大 于 300 dpi 时进行全色扫描和灰度扫描所需的时间。扫描仪压缩功能只会影 响数据传输率,且适用于所有输出格式。
- 在扫描为可编辑文本时,光学字符识别 (OCR) 软件所使用的时间要比在非 OCR 扫描时所需时间长些,这是正常现象。请等待扫描完成。
	- 注意 为了获得最佳的光学字符识别效果,应该将扫描仪压缩功能设置为 最低压缩比或禁用该功能。
- 以高出需要的分辨率进行扫描会延长扫描时间,还会创建过大的文件,且不 会带来任何额外好处。如果您正在使用高分辨率进行扫描,请把分辨率设置 为较低的水平以提高扫描速度。

#### 另请参阅

- 位于第 14 [页的"使用硬件压缩缩小文件尺寸"](#page-15-0)
- 位于第 30 页的"扫描文件太大"

#### 扫描结果呈全黑或全白

原件可能未正确放置在送纸器中。确保将原件正面朝下放置。

#### 扫描图像发生偏斜

确保送纸器导板位于扫描仪中央,且设定的宽度与正在扫描的原件相符合。确保 纸张导板接触到原件边缘。

#### 打印页上显示垂直的白色条纹

可能是目标打印机上的墨粉或油墨不足。扫描其它原件,在同一打印机输出,以 查看问题是否来自打印机。

如果重新扫描仍出现同一问题,尝试扫描到其他打印机。

#### 另请参见

位于第 17 [页的"清洁扫描仪玻璃板"](#page-18-0)

#### 扫描文件太大

如果所保存的扫描文件很大,则请尝试下列操作:

- 验证扫描分辨率设置:
	- 200 dpi 足以将文档保存为图像。
	- 对于大多数字体,300 dpi 足以使用光学字符识别 (OCR) 技术创建为可编 辑文本。
	- 对于亚洲字体和小字体,推荐的分辨率为 400 dpi。 以高于必要分辨率的分辨率进行扫描只会产生过大的文件,而不会带来任何 额外的好处。
- 彩色扫描所产生的文件要大于黑白扫描所产生的文件。
- <span id="page-32-0"></span>• 如果要一次扫描多页,则请考虑扫描多次,每次扫描较少页数,增加文件数 量,减小文件尺寸。
- 仅限 "**HP Scanjet 7000**:"使用随扫描仪附送的 Kofax Virtual ReScan 软 件处理扫描数据。该软件用于清理图像和压缩数据,这样可生成更小的文件。

#### 另请参见

位于第 14 [页的"使用硬件压缩缩小文件尺寸"](#page-15-0)

## 扫描仪按钮不能正常工作

每执行一个步骤便按下按钮,查看其是否工作正常。如果问题仍存在,请继续下 一步骤。

- **1.** 电缆可能松动。确保 USB 电缆和电源适配器连接牢固。
- **2.** 可能已经使用 HP 扫描仪工具实用程序禁用了按钮。如果是这样,请使用 HP 扫描仪工具实用程序重新启用按钮。
- 3. 关闭扫描仪, 等待 30 秒, 然后再次打开扫描仪。
- **4.** 重新启动计算机。
- **5.** 如果问题仍然存在,可能是其他原因导致按钮被禁用。请尝试以下步骤:
	- **a**. 打开"控制面板",选择"扫描仪和照相机",然后从列表中选择您的扫 描仪型号。
	- **b**. 显示扫描仪属性:
		- **Windows 2000**:单击"属性"。
		- **Windows XP** 和 **Vista**:右键单击扫描仪型号,然后单击"属性"。
	- **c**. 检测扫描仪的按钮设置:
		- **Windows 2000**:确保"禁用设备事件"选项没有被选择。
		- **Windows XP** 和 **Vista**:确保"不操作"选项没有被选择。

#### 另请参见

位于第 5 页的 "HP [扫描仪工具实用程序"](#page-6-0)

## 扫描仪纸张通道问题

- [卡纸、歪斜、进纸错误或多张进纸](#page-33-0)
- [扫描易碎原件](#page-33-0)
- [扫描仪不送纸](#page-33-0)
- [扫描仪出纸盒中原件卷曲](#page-34-0)
- [扫描图像的下部被截断](#page-34-0)
- [扫描的图像上有条纹或划痕](#page-34-0)
- [放入扫描仪的一个原件反复被卡](#page-34-0)
- [清除扫描仪纸张通道中的卡纸](#page-35-0)

#### <span id="page-33-0"></span>卡纸、歪斜、进纸错误或多张进纸

- 检查所有滚筒是否安装到位,以及滚筒门和扫描仪盖板是否已经合上。
- 如果纸张在送入扫描仪纸张通道时发生歪斜,请在软件中查看所产生的扫描 图像,确定它们未发生歪斜。
- 可能未正确放置纸张。放直纸张并调整纸张导板,使纸叠居中。
- 纸张导板必须与纸叠的侧面接触才能正常工作。请确保纸叠平直放置且纸张 导板与纸叠接触。
- 送纸器或出纸盘中的纸张数超过了最大纸张数。减少放入送纸器的纸张数 量,从出纸盘中取出若干张纸。
- 清洁扫描仪纸张通道有助于减少进纸错误。如果仍然出现进纸错误,请清洁 滚筒。如果仍然出现进纸错误,请更换滚筒。

#### 另请参见

- 位于第6[页的"文档放入提示"](#page-7-0)
- 位于第 15 页的 "硬件进纸错误(多张进纸)检测"
- 位于第 18 [页的"清洁纸张通道"](#page-19-0)
- 位于第 19 [页的"清洁滚筒"](#page-20-0)
- 位于第 22 [页的"更换滚筒"](#page-23-0)

#### 扫描易碎原件

若要安全扫描易碎原件(诸如卷曲的照片或纸质十分轻薄的文档),请先将原件 放在宽度不超过 216 mm (8.5 英寸) 的干净较重的文档套中, 然后再放入送纸 器中。

提示 如果没有合适大小的文档套,可以考虑使用活页簿的封皮。剪下圆环一 侧的边缘,以使封皮宽度不超过 216 mm(8.5 英寸)。

#### 扫描仪不送纸

重新将纸张放入送纸器,确保纸张接触滚筒。

扫描仪盖板可能未关好。打开扫描仪盖板,然后用力按下,将其关上。

扫描仪硬件可能出现问题。按照下列步骤测试扫描仪:

- **1.** 请确保连接扫描仪和带电插座或电涌保护器的电源适配器连接牢固。检查电 源适配器盒上的绿色 LED 指示灯是否亮起,以验证电源适配器是否正常运 行。
- **2.** 如果将电源适配器连接到电涌保护器,请确保电涌保护器插入插座并已打开。
- **3.** 断开扫描仪电源,关闭计算机。60 秒后,重新连接扫描仪电源,然后开启计 算机。请务必按此顺序操作。
- **4.** 重新尝试扫描。

#### <span id="page-34-0"></span>另请参见

- 位于第 18 [页的"清洁纸张通道"](#page-19-0)
- 位于第 19 [页的"清洁滚筒"](#page-20-0)
- 位于第 22 [页的"更换滚筒"](#page-23-0)

#### 扫描仪出纸盒中原件卷曲

在干燥的情况下,轻薄的原件(诸如打印在无炭复写纸上的原件)在出纸盒中可 能会卷曲。为了尽量减少卷曲,先将卷曲的边缘压平,再将其放入送纸器中。如 果无法压平卷曲的边缘,请确保将原件放入送纸器时卷曲的一面朝下。

#### 扫描图像的下部被截断

默认情况下,扫描软件可以扫描最长达 356 mm (14 英寸) 的介质。对于更长 的页面,文档的末端将不会包括在扫描的图像中。

检查是否已在扫描软件中指定了合适的页面尺寸。

#### 另请参见

位于第 13 [页的"扫描过长的文档"](#page-14-0)

#### 扫描的图像上有条纹或划痕

每执行一个步骤后便重新尝试扫描,查看条纹或划痕是否仍然明显。如果是这 样,请尝试下一步骤。有关清洁扫描仪的信息,请参阅保养和维护一节。

- 检查原件是否干净并且没有褶皱。
- 使用扫描仪清洁布清洁纸张通道。
- 清洁送纸器内的玻璃板。
- 手动清洁滚筒。

#### 另请参见

位于第 17 [页的"保养和维护"](#page-18-0)

#### 放入扫描仪的一个原件反复被卡

- 该原件可能不满足可接受原件的要求。
- 该原件上可能有附着物,例如,原件上可能有必须去掉的钉书针或自粘便条。
- 确保纸张导板接触到原件边缘。

#### 另请参见

位于第 6 [页的"放入原件"](#page-7-0)

#### <span id="page-35-0"></span>清除扫描仪纸张通道中的卡纸

- 要清除卡纸,请:
- **1.** 打开扫描仪盖板。

![](_page_35_Picture_4.jpeg)

- **2.** 取出原件或纸张通道内的任何障碍物。
- **3.** 去除纸张通道中所有可见的碎屑(纸张、钉书针、纸夹等)。
- **4.** 合上扫描仪盖板,直至其卡入到位。

![](_page_35_Picture_8.jpeg)

- **5.** 将未扫描的原件重新放入送纸器。
- **6.** 继续扫描。

### 另请参见

位于第 19 [页的"清洁滚筒"](#page-20-0) 位于第6[页的"文档放入提示"](#page-7-0)

## <span id="page-36-0"></span>联系 **HP** 支持

有关支持联系信息,请参见扫描仪随附的印刷版《入门指南》,或访问 [www.hp.com/support](http://www.hp.com/support)。

## <span id="page-37-0"></span>**6** 产品辅助功能和支持

此扫描仪上的辅助功能选项包括 LCD Reader,以及可以启用和禁用扫描仪按钮 的选项。

 $\bar{\mathbb{B}}$  注意 本产品还提供了"帮助"格式的扫描仪《用户指南》,在大多数屏幕阅 读器上都可以查看。要查找此文件,可单击"开始",依次指向"程 序"或"所有程序"、"HP"、"Scanjet"、"7000"或"5000",然 后单击"用户指南"。

#### 另请参见

位于第 36 页的 "LCD Reader" 位于第 36 页的"扫描仪按钮的控制" 位于第 37 [页的"获取帮助"](#page-38-0)

## **LCD Reader**

LCD Reader 是一种当 LCD 发生变化时将扫描仪前面板上的 LCD 状态输出到计 算机显示器的软件。LCD Reader 允许辅助功能软件工具说明扫描仪前面板上显 示的内容。

要使用 LCD Reader,请按以下步骤操作:

- **1.** 在硬盘上,导航到 C:\Program Files\Common Files\Hewlett-Packard\Scanjet \,然后找到 "7000" 或 "5000" 目录。
- **2.** 要打开程序,双击 "hplcd.exe"。
- $\bar{\boxtimes}$  注意 当 USB 连接错误或扫描仪关闭时,LCD Reader 将无法显示 LCD 文 本。

## 扫描仪按钮的控制

为防止扫描仪前面板上的按钮被意外按下,可禁用这些按钮。

禁用按钮后,始终可以使用扫描软件从计算机上启动扫描和复印。您仍然可以按 扫描仪前面板上的取消(X)按钮来停止扫描或复印,按省电按钮将扫描仪置 于"省电"模式。

如要关闭扫描仪按钮,请按以下步骤操作:

- **1.** 打开 HP 扫描仪工具实用程序。
- **2.** 在"配置文件"选项卡中,选择"禁用前面板按钮"复选框。 要打开扫描仪按钮,清除"禁用前面板按钮"复选框。

注意 您必须具有计算机的管理权限才能更改此复选框的设置。

## <span id="page-38-0"></span>获取帮助

为能最大限度地发挥 HP 产品的性能,请了解下列 HP 支持内容:

- **1.** 查看本指南中的"疑难排解"一章。
- 2. 访问 HP 在线支持, 网址为 [www.hp.com/support](http://www.hp.com/support), 或联系产品销售商。 HP 在线支持适用于所有 HP 客户。它是获取最新产品信息和专家帮助的最快 来源,具有以下特色:
	- 与有资质的在线支持专家在线聊天以及通过电子邮件进行通信
	- 更新产品软件、固件和驱动程序
	- 重要的产品技术问题和疑难排解信息
	- 主动产品更新以及支持通知和 HP 简讯(在您注册产品后可用)
- **3.** HP 电话支持
	- 支持选项和费用会因产品、国家/地区和语言的不同而有所差异。
	- 费用及相关政策如有变更,恕不另行通知。请访问 [www.hp.com/support](http://www.hp.com/support) 获取最新信息。
- **4.** 延长保修期 在过了有限保修期后,用户可以通过 [www.hp.com/support](http://www.hp.com/support) 获取在线帮助。
- **5.** 保修期延长或升级 若想对产品保修进行延长或升级,请联系产品销售商,或查看 [www.hp.com/](http://www.hp.com/support) [support](http://www.hp.com/support) 上的 HP 金牌服务。
- **6.** 如果您已经购买了 HP 金牌服务,请检查合同中的支持条件。

<span id="page-39-0"></span>索引

#### 符号**/**编号

"OK/选择"按钮 [4](#page-5-0) "后退"按钮 [4](#page-5-0) "取消"按钮 [4](#page-5-0) "省电"模式 [4](#page-5-0), [28](#page-29-0)

#### **A**

安装软件 疑难排解 [24](#page-25-0) 按钮 扫描仪前面板 [3](#page-4-0)

#### **B**

白色条纹 疑难排解 [30](#page-31-0) 保修 延长 [37](#page-38-0) 玻璃板,清洁 [17](#page-18-0) 部件 订购 [22](#page-23-0)

#### **C**

重置扫描仪 [26](#page-27-0) 产品支持 [36](#page-37-0) 长页面支持 [13](#page-14-0) 程序 扫描自 [11](#page-12-0) 垂直白色条纹 疑难排解 [30](#page-31-0)

#### **D**

打开扫描仪 疑难排解 [28](#page-29-0) 导出配置文件 [13](#page-14-0) 导入配置文件 [13](#page-14-0) 灯 疑难排解 [4](#page-5-0), [28](#page-29-0) 电缆 疑难排解 [25](#page-26-0) 电源适配器 电缆疑难排解 [25](#page-26-0) 订购 滚筒更换 [22](#page-23-0) 耗材 [17](#page-18-0)

多张进纸 [32](#page-33-0) 多张进纸检测 [15](#page-16-0)

#### **F** 辅助功能 [36](#page-37-0)

#### **G**

更换滚筒 [22](#page-23-0) 功能 长页面支持 [13](#page-14-0) 滤除颜色 [15](#page-16-0) 扫描配置文件 [12](#page-13-0) 扫描仪 JPEG 压缩 [14](#page-15-0) 硬件进纸错误(多张进纸) **R** 检测 [15](#page-16-0) 滚筒 更换 [22](#page-23-0) 清洁 [19](#page-20-0)

#### **H**

HP 金牌服务 [37](#page-38-0) HP 扫描仪工具实用程序 用于 [5](#page-6-0) "维护"选项卡 [17](#page-18-0) HP 纸张通道清洁布 [18](#page-19-0) HP 智能文档扫描软件 扫描自 [11](#page-12-0) 耗材 订购 [17](#page-18-0)

## **J**

介质 进纸错误 [32](#page-33-0) 卡纸 [33](#page-34-0) 未进纸 [32](#page-33-0) 疑难排解 [32](#page-33-0) 金牌服务 [37](#page-38-0) 进纸错误 疑难排解 [32](#page-33-0) 禁用扫描仪按钮 [36](#page-37-0)

#### **L**

LCD Reader [36](#page-37-0) 滤除颜色 [15](#page-16-0)

#### **P**

配置文件 导入和导出 [13](#page-14-0) 屏幕读取器 [36](#page-37-0)

#### **Q**

清洁 滚筒 [19](#page-20-0) 扫描仪玻璃板 [17](#page-18-0) 纸张通道 [18](#page-19-0) 清洁布 [18](#page-19-0) 缺页,疑难排解 [28](#page-29-0)

软件 安装疑难排解 [24](#page-25-0) 卸载和重新安装 [25,](#page-26-0) [27](#page-28-0)

### **S**

扫描 从 HP 智能文档扫描软件 [11](#page-12-0) 从其他程序 [11](#page-12-0) 卡片 [10](#page-11-0) 送纸问题 [31](#page-32-0) 文件太大 [30](#page-31-0) 易碎品 [32](#page-33-0) 纸张原件 [8](#page-9-0) 扫描结果呈全白 疑难排解 [30](#page-31-0) 扫描结果呈全黑 疑难排解 [30](#page-31-0) 扫描配置文件 [12](#page-13-0) 扫描仪 重置 [26](#page-27-0) 前面板按钮 [3](#page-4-0) · 即 回 恢<br>扫描仪灯 疑难排解 [4](#page-5-0), [28](#page-29-0) 扫描仪硬件压缩 [14](#page-15-0) 双面扫描 疑难排解 [28](#page-29-0) 送纸器 放入卡片 [10](#page-11-0) 放入提示 [6](#page-7-0) 放入纸张 [8](#page-9-0)

#### 索引

送纸问题 [31](#page-32-0) 速度 疑难排解 [28](#page-29-0) 速度,疑难排解 [29](#page-30-0) 缩小文件尺寸 [14](#page-15-0)

## **T**

条纹 疑难排解 [30](#page-31-0), [33](#page-34-0) 图像被截断 疑难排解 [33](#page-34-0) 图像模糊 [29](#page-30-0) 图像偏斜 [30](#page-31-0)

#### **U**

USB 电缆 疑难排解 [25](#page-26-0)

#### **W**

Web 站点 订购耗材 [17](#page-18-0) 网站 更换部件 [22](#page-23-0) 维护 HP 扫描仪工具实用程序 的"维护"选项卡 [17](#page-18-0) 清洁滚筒 [19](#page-20-0) 清洁纸张通道 [18](#page-19-0)

#### **X**

线条 ……<br>疑难排解 [30](#page-31-0) 卸载和重新安装软件 [25,](#page-26-0) [27](#page-28-0)

#### **Y**

页面顺序错误 [29](#page-30-0) 疑难排解 安装 [24](#page-25-0) 白线 [30](#page-31-0) 重置扫描仪 [26](#page-27-0) 灯一直点亮 [4,](#page-5-0) [28](#page-29-0) 电缆 [25](#page-26-0) 电源 [28](#page-29-0) 基本提示 [24](#page-25-0) 检查电源 [26](#page-27-0) 进纸错误 [32](#page-33-0) 缺页 [28](#page-29-0) 扫描结果呈全白 [30](#page-31-0) 扫描结果呈全黑 [30](#page-31-0) 扫描文件太大 [30](#page-31-0) 扫描易碎品 [32](#page-33-0)

双面扫描 [28](#page-29-0) 送纸问题 [31](#page-32-0) 速度 [28](#page-29-0), [29](#page-30-0) 条纹 [33](#page-34-0) 停止工作 [27](#page-28-0) 图像被截断 [33](#page-34-0) 图像模糊 [29](#page-30-0) 图像偏斜 [30](#page-31-0) 未进纸 [32](#page-33-0) 卸载和重新安装软件 [25,](#page-26-0) [27](#page-28-0) 页面顺序 [29](#page-30-0) 易碎品 [32](#page-33-0) 预热时间 [4](#page-5-0), [28](#page-29-0) 原件被卡 [33](#page-34-0) 易碎品,扫描 [32](#page-33-0) 应用程序 扫描自 [11](#page-12-0) 硬件进纸错误(多张进纸)检测 功能 [15](#page-16-0) 硬件压缩 [14](#page-15-0) 用户支持 [35](#page-36-0) 与 ISIS 兼容的程序 扫描自 [11](#page-12-0) 与 TWAIN 兼容的程序 扫描自 [11](#page-12-0) 预热时间 [4](#page-5-0), [28](#page-29-0) 原件被卡 疑难排解 [33](#page-34-0)

#### **Z**

支持 [35](#page-36-0), [36](#page-37-0) 纸张 进纸错误 [32](#page-33-0) 未进纸 [32](#page-33-0) 疑难排解 [32](#page-33-0) 原件被卡 [33](#page-34-0) 纸张通道 清洁 [18](#page-19-0) 送纸问题 [31](#page-32-0)